# **LSMU VIRTUAL LIBRARY**

# **<http://lsmu.lvb.lt/>**

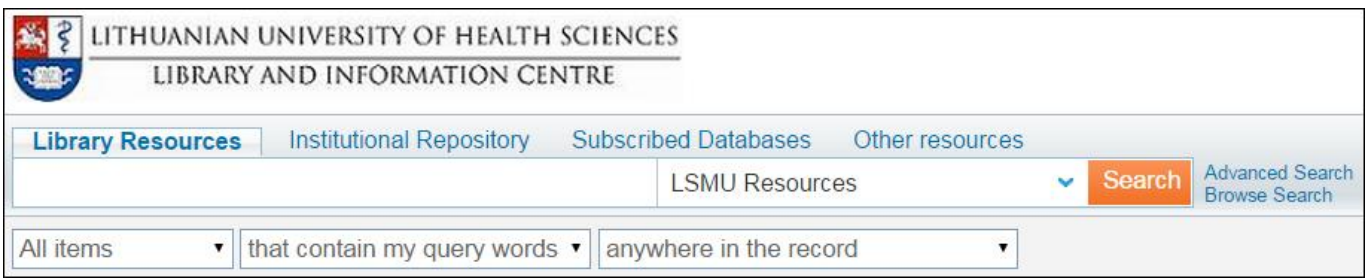

**LSMU VL is an integral search system allowing search in the Lithuanian University of Health Sciences Library and Information Centre resources, the Lithuanian Academic Electronic Library eLABa, in the subscribed databases, other databases and electronic resources.** 

**Library resources.** Books, articles and other documents stored in the LSMU library (e. catalogue ALEPH and LSMU publications DB) and the Lithuanian Academic Electronic Library eLABa.

**Institutional Repository.** LSMU Institutional Repository (electronic documents prepared in the University: books, periodicals, master's final works, doctoral dissertations and abstracts).

**Subscribed databases.** Subscribed Databases of LSMU, Open Access Databases Repositories and Archives found via EBSCO and Primo Central Indexes.

**Other resources.** Lithuanian Academic full-text articles, books, theses & dissertations and others (eLABa); Lithuanian National and Public Libraries Cataloque (LIBIS).

### **1. SIGN IN.**

**Only registered users** can order publications stored in library or use other library services, to assign tags to the search results and comment resources, to set automatic sending of the news by e-mail, to save search results and queries in e-shelf.

#### **LSMU Library and Information Center users can register by LSMU intranet user name and password. The registration is not required for search and browsing the search results.**

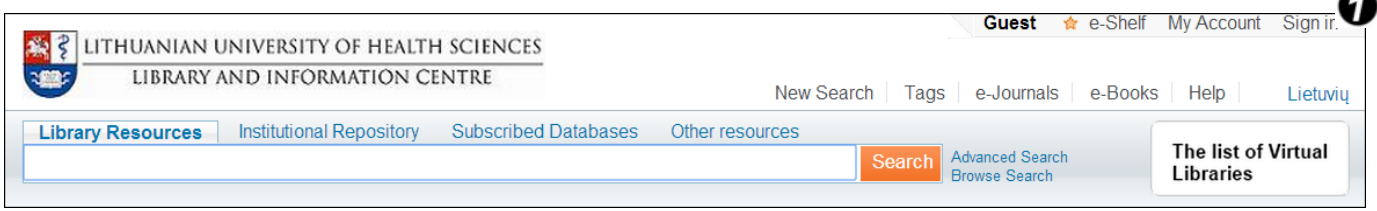

**Sign in.** It enables registered user **0** :

- to locate an item in e-shelf, to create/remove/rename catalogues;
- to request the document, or renew a book;
- to write comments, to tag items;
- to send information about document by e-mail or print it;

 to import information about the document to information management programs: EndNote, RefWorks;

**other.** 

# **2. SEARCH.**

### **<http://lsmu.lvb.lt/>**

or from the LSMU website **<http://www.lsmuni.lt/>** > Library > search box **Paieška LSMU VB-oje.**

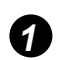

*Type keywords in the search box. Searching in LSMU library resourses only.*

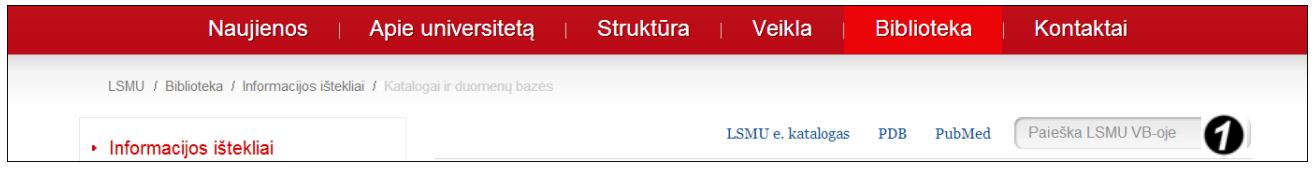

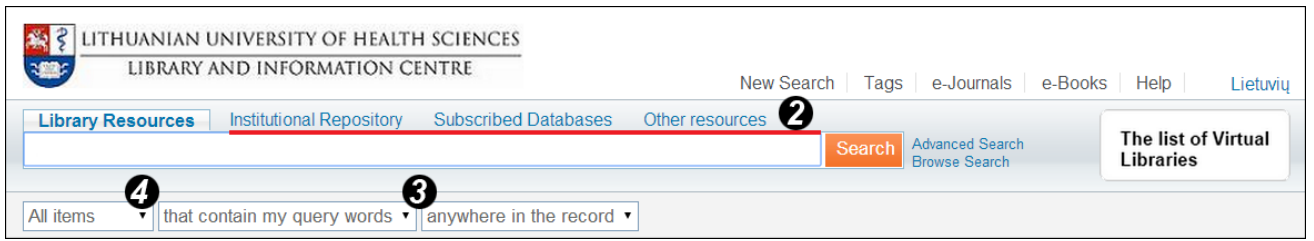

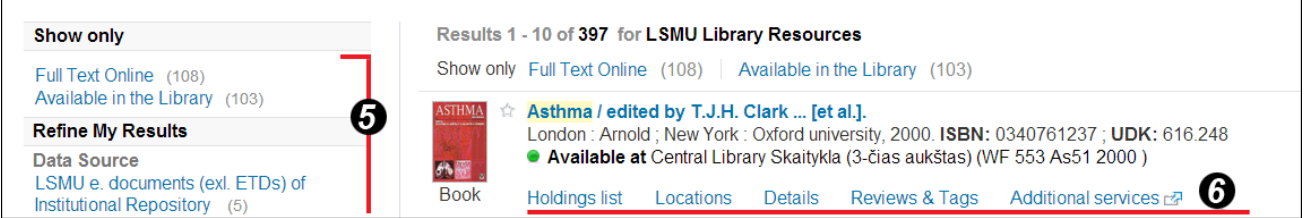

*You can choose other information resources for new search. 2*

*Query words : title, author, subject, ISBN, ISSN, etc. 3*

*Search results : books, journals, articles, audio visual material, databases, etc.*

*You can refine your search results: concretize subject, choose the author, creation data, 5 resource type, etc., or use the other proposed related searches.*

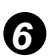

*4*

*Information about the document.*

Search in **Subscribed Databases (DB).** Choose the button *Subscribed databases* and the search will be done in all LSMU subscribed DB. You will see search results in LSMU virtual library website. When you choose the document, click *Details*, and after opening the window of more detailed information, click the link in the right side*.*

If you want to search only in some DB, click the button in the right side of the window *Choose data base*. For qualitative choosing of DB please use the *Help* for subscribed DB.

Search in the **Other resources.** Lithuanian Academic full-text articles, books, theses & dissertations and others (eLABa); Lithuanian National and Public Libraries Cataloque (LIBIS).

## **3. SERVICES.**

G

Ø

**To request –** possibility for registered user to order a document. The user checks information about order process in the system.

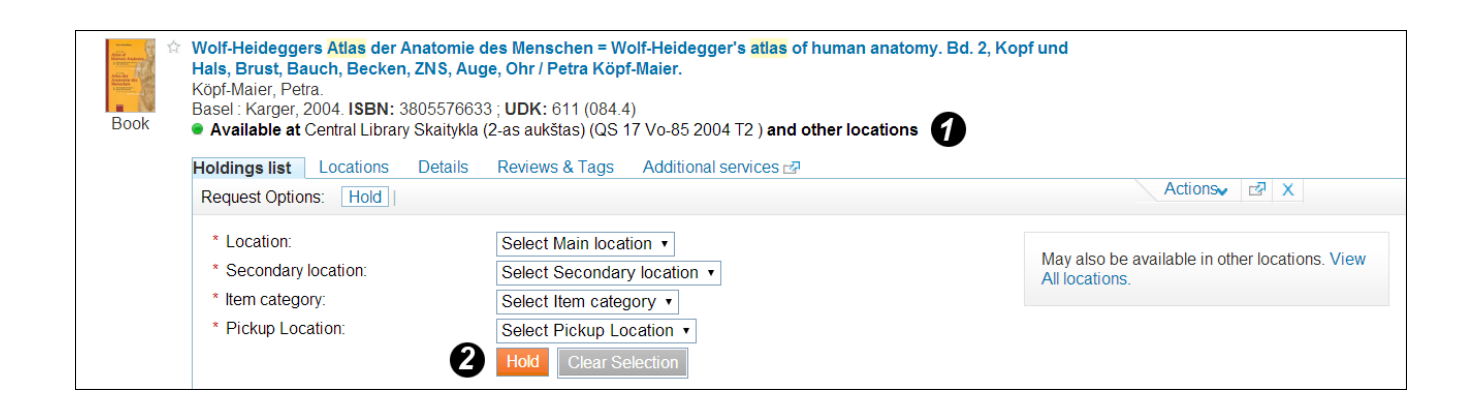

*Location of the document and its call number.*

*Click Hold, if you want to order a document.* 

**Locations** – library branch , document call number , description, status.

**Details** – the item's full record and links to the possible sources of its location.

**Reviews and Tags** – possibility to add comment, to add tag for an item.

**Additional services** – links to the other internet resources, where would be possible to find publication wanted.

**My Account**. When you sign into LSMU VB, you are able to access My Account, click the link *My Account* , which appears at the top of each page.

My Account enables you to view the contents of your library card and perform library services, such as renewing a book or canceling a request. In addition, it lets you define your personal settings (you can specify the language, the number of search results per page, your e-mail address, etc.).

#### **My Account / Loans:**

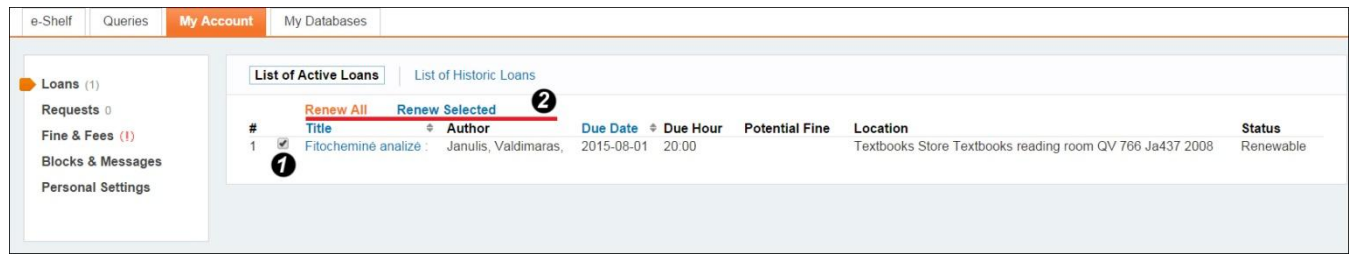

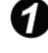

Check the box.

Click **Renew Selected** or **Renew All**, if you want to renew a document.

You can extend the return date by yourself via the internet (6 times), if the publication hasn't been requested by another user. Return date for documents marked with green stickers can be extended once.

The readers can return documents by using returning machine on the 1st floor or return in service to readers posts.

#### **My Account / Fine & Fees:**

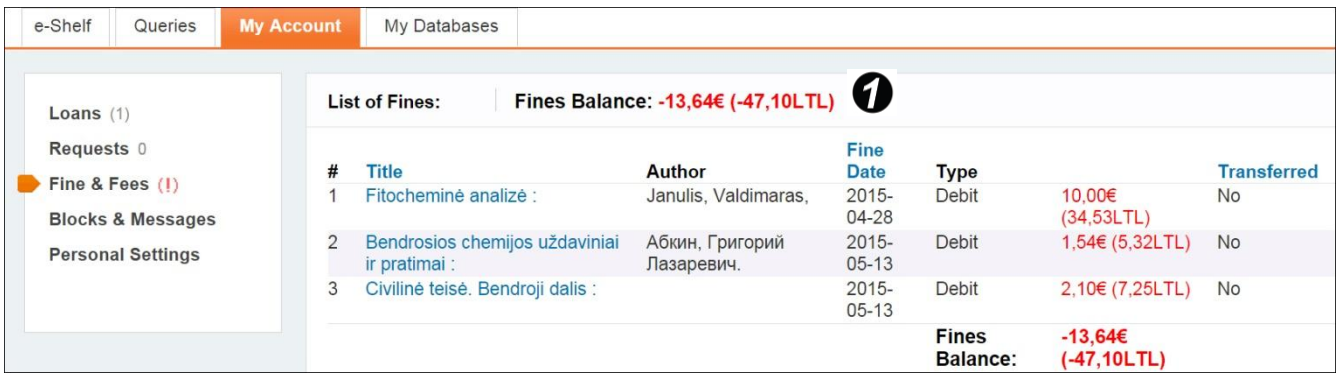

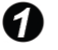

**f** Fines balance.

**If you will not return documents in time then system will start to calculate money - for one belated day - 0,14 Eur for every publication.**

**If your fines total more than 11,58 Eur limit, you will need to come in to the Library and settle the fines before you can borrow documents.**